# VÝZNAM IKON V NOVEJ VERZII ONLINE KATALÓGU

V novej verzii online katalógu knižnice sa môžete stretnúť s ikonami, ktoré sú vzhľadovo síce odlišné, avšak slúžia na vyvolanie rovnakej funkcie. Do katalógu pribudli i niektoré nové funkcie, ktoré sprevádzajú i úplne nové ikonky. Ponúkame Vám ich prehľad, význam a lokalizáciu, kde sa s ktorými môžete stretnúť.

#### *Na rôznych miestach v katalógu*

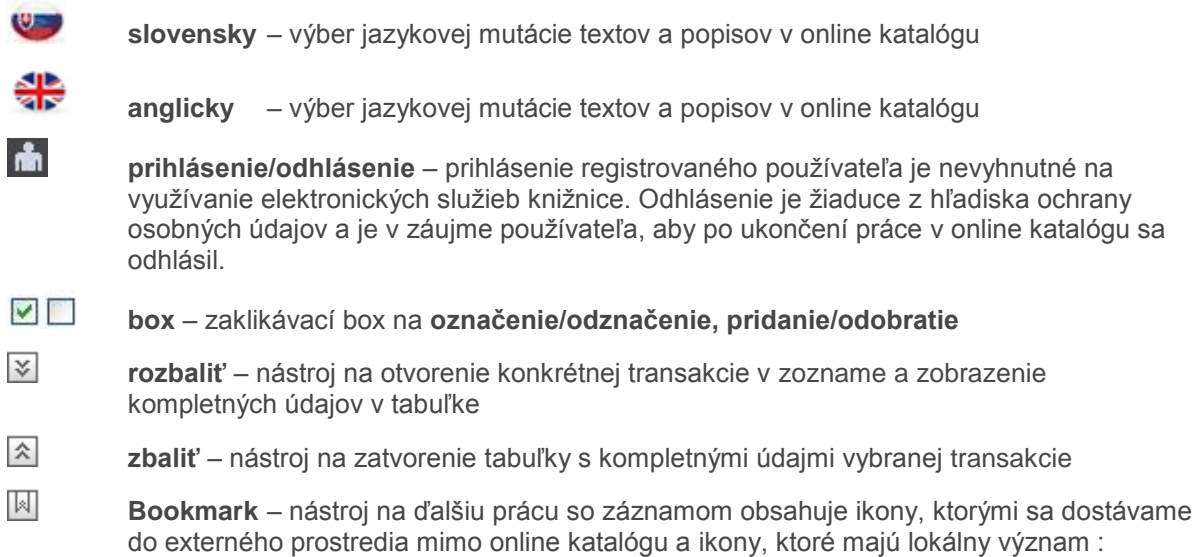

#### **1. Ikony vo funkcii Bookmark s lokálnym významom**

- 昏 **Moje dokumenty** - uloženie záznamu do hlavnej skupiny tejto funkcie, ktorá sa nachádza v konte používateľa
- 目 **Export** –záznam bude vyexportovaný z katalógu v znakovej sade, ktorú zvolíte (UTF-8, Windows CP1250, Latin2) a vo vybranom formáte (riadkový MARC, ISO2709 a XML)
- ê∎ **Do košíka/Z košíka** – záznam sa uloží do košíka alebo sa z neho odoberie
- $\times$ **Email –** nástroj na odoslanie konkrétneho záznamu na zadanú adresu elektronickej pošty
- 手 **Vyžiadať kópiu** – nová služba na vyžiadanie kópie z dokumentu ako sú napr. články alebo kapitoly

#### **2. Ikony vo funkcii Bookmark odkazujúce na externé zdroje**

- $|G|$ **Google** – pomocou tohto vyhľadávača sa konkrétny dokument sa vyhľadá na internete
- $\left| \cdot \right|$ **Facebook** – ak máte konto na sociálnej sieti, tak po prihlásení sa, môžete odkaz na vybraný dokument zdieľať s priateľmi alebo iba vo vlastnom konte
- ie. **Twitter** – ak máte konto na sociálnej sieti, tak po prihlásení sa, môžete vybraný dokument zdieľať s priateľmi
- W **Wikipédia** – vyhľadá konkrétny záznam vo wikipédii
- in 1 **Google knihy** – pomocou tohto vyhľadávača sa vyhľadá konkrétny dokument na internete
- L **LibraryThing** – ak máte zriadený účet a prihlásite sa, môže importovať z katalógu vybraný záznam do svojej knižnice prečítaných kníh

## **Vyhľadávanie**

 $+$  $\overline{ }$ 

- **pridať** možnosť pridania ďalších okienok na vyhľadávanie
- **odobrať**  možnosť odobratia pridaných okienok na vyhľadávanie

## **Zdroje**

F.

**info** – obsahové zameranie a popis databázy alebo informačného zdroja

# **Výsledky vyhľadávania**

 $\equiv$ 

### **Typy dokumentov**

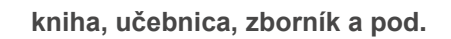

**článok z časopisu, kapitola zo zborníka, knihy a pod.**

**elektronický dokument (na CD, DVD, online a pod.)**

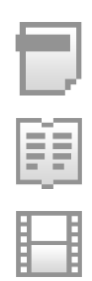

d

**časopis titul, číslo časopisu**

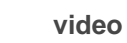

**zvukový dokument**

### **Typy autoritných záznamov**

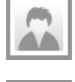

**personálna autorita**

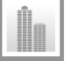

**akcia (kongres, seminár a pod.)**

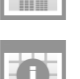

**korporatívna autorita (organizácia, inštitúcia a pod.)**

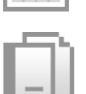

**názvová autorita - edícia**

**predmetová autorita (MeSH, heslá SZO, heslá periodík, tematické triedenie)**

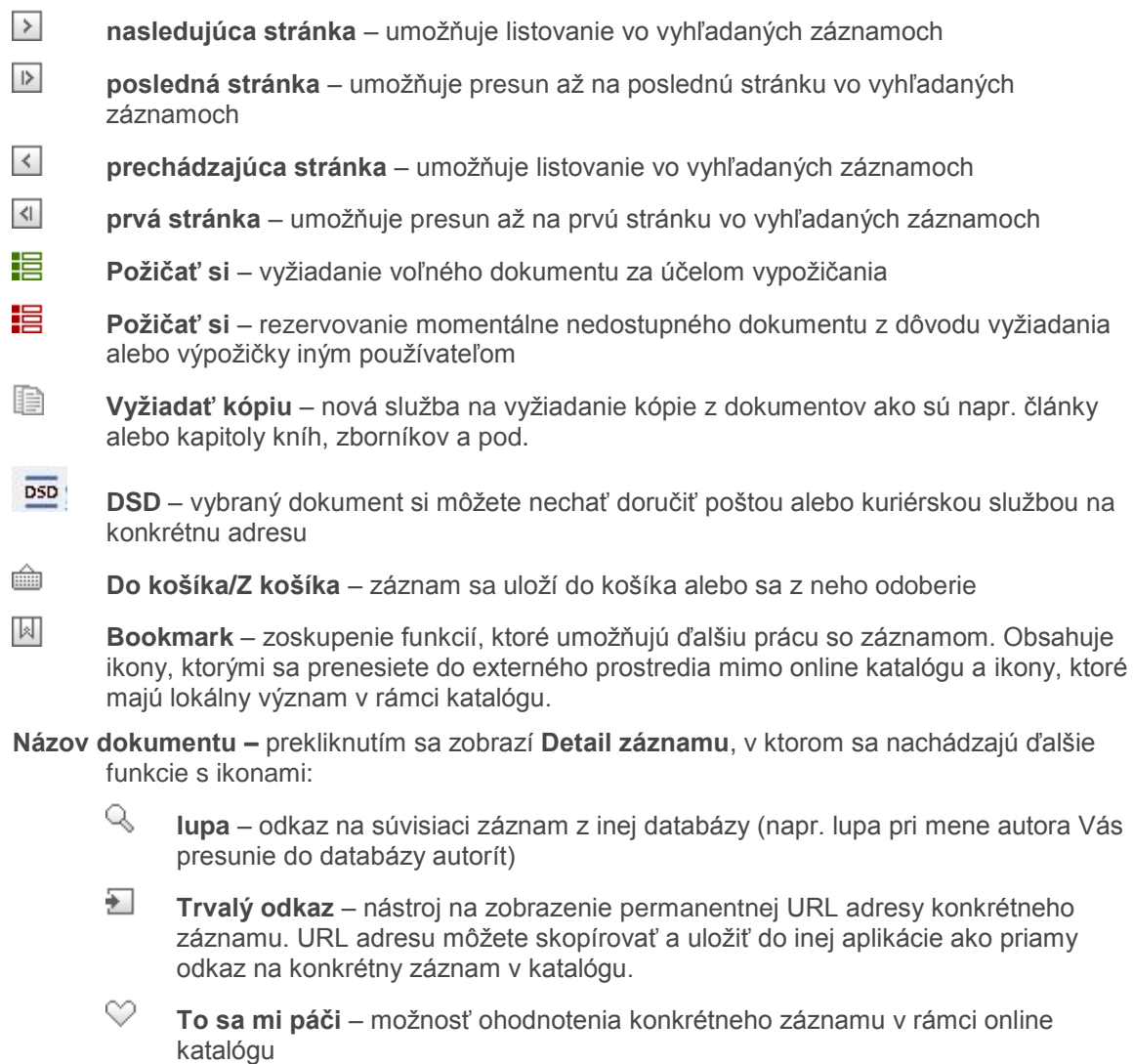

– nová funkcia , ktorá umožňuje preniesť odkaz na záznam dokumentu z katalógu do vlastného konta v sociálnej sieti Facebook a pridať k nemu komentár.

## **Košík**

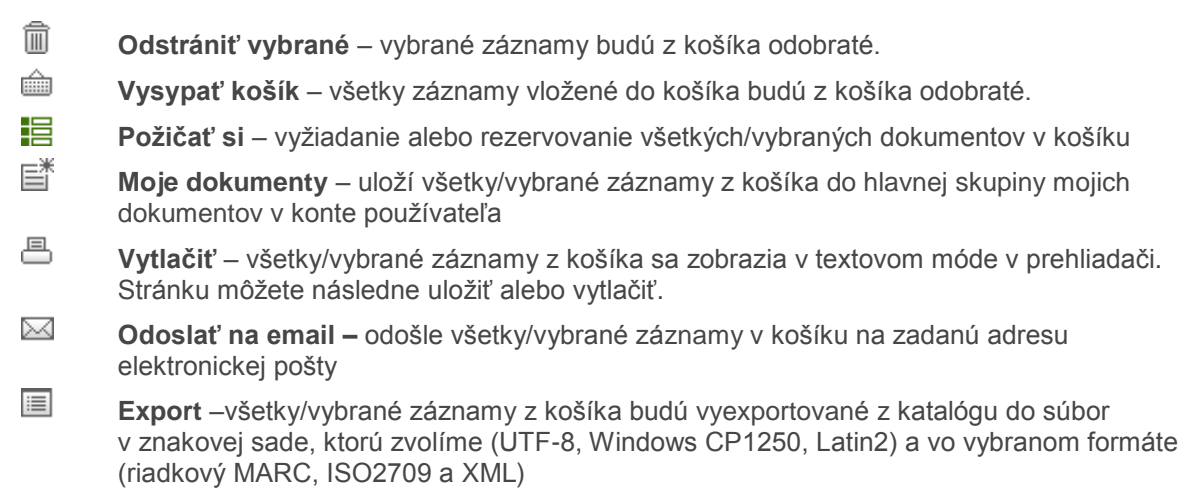

## **Konto**

- **1. Výpožičky, rezervácie, ... alebo História**
	- ŦŦ **tabuľka** – zobrazenie transakcií v prehľadnej tabuľke s doplnkovými údajmi o transakciách
	- 肩 **zoznam** – zobrazenie transakcií v jednoduchom riadkovom zozname
	- $\Box$ **v okne** – zobrazenie všetkých dostupných údajov zobrazených transakcií v samostatnej obrazovke
	- 甩 **nastavenie** – nástroj na pridávanie alebo skrývanie zobrazovaných stĺpcov v tabuľke transakcií
	- $\times$ **zatvoriť** – nástroj na zatvorenie samostatnej obrazovky s údajmi o transakciách

#### **2. Moje dokumenty**

- 42 **upraviť zoznam skupín** – nástroj na prácu so skupinami - možnosť pridania a pomenovania vlastnej skupiny, premenovanie alebo odstránenie skupiny
- P **vložiť alebo upraviť poznámku** – umožňuje zapísať alebo upraviť vlastnú poznámku ku konkrétnemu záznamu dokumentu
- 侖 **zmazať** – odstránenie už nerelevantného záznamu z hlavnej alebo vlastnej skupiny

#### **3. Moje SDI**

- F **zobraziť** – zobrazenie detailných nastavení konkrétneho SDI profilu s rozšírenou možnosťou úpravy alebo vymazania profilu
- P **upraviť profil** – umožňuje zmeniť všetky nastavenia a voľby v konkrétnom SDI profile
- 侖 **zmazať** – vymazanie SDI profilu

### **Nastavenie**

**Nastavenie katalógu** ä

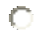

**jazyk** (slovensky/English) – umožňuje nastaviť primárny jazyk pri vstupe do katalógu knižnice